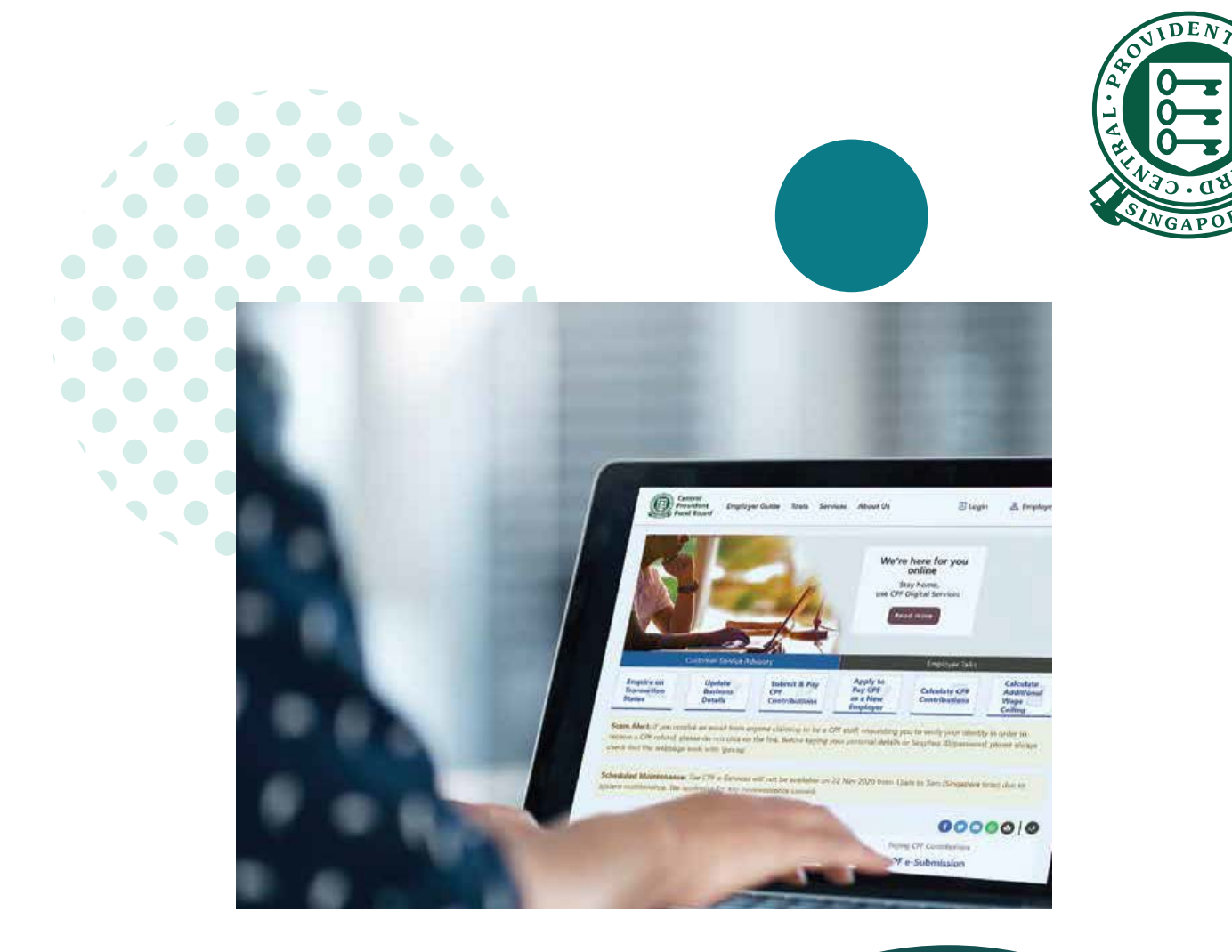

# **ESI HOW TO Submit CPF contributions with CPF EZPay**

 $\overline{a}$ 

### **CPF EZPay - Electronic Standing Instruction (ESI)**

The Electronic Standing Instruction (ESI) function is suitable for employers whose CPF contributions do not change each month. By activating the ESI arrangement, you will authorise the auto-deduction of a fixed amount via Direct Debit for your employees every month. In order to use ESI, you will need to have an active Direct Debit arrangement with the Board.

#### **IMPORTANT NOTE:**

You will need to activate the ESI arrangement before the 14th of the following month (or the next working day if the 14th falls on a Saturday, Sunday or Public Holiday).

To amend the ESI details, you must do so by the 14th of the following month before deduction is made.

If you have terminated your Direct Debit arrangement, your ESI arrangement will also be deactivated automatically. However, if you have deactivated your ESI arrangement under CPF EZPay, this will not automatically terminate your Direct Debit authorisation. You will separately need to terminate your Direct Debit authorisation if you are no longer using it.

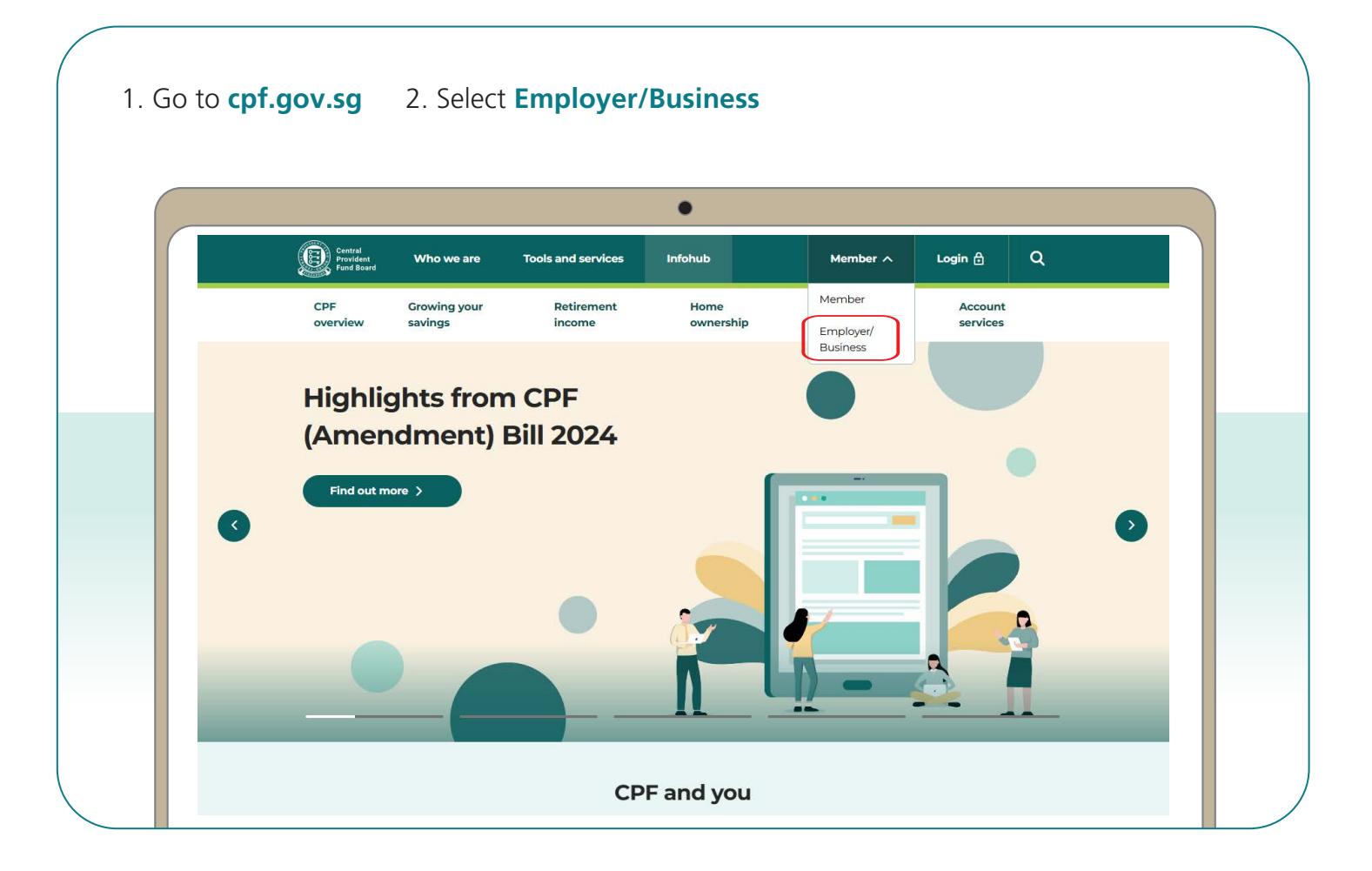

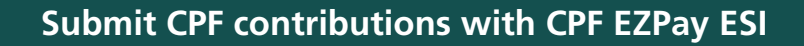

3. Click on **Login,** then **CPF EZPay**.

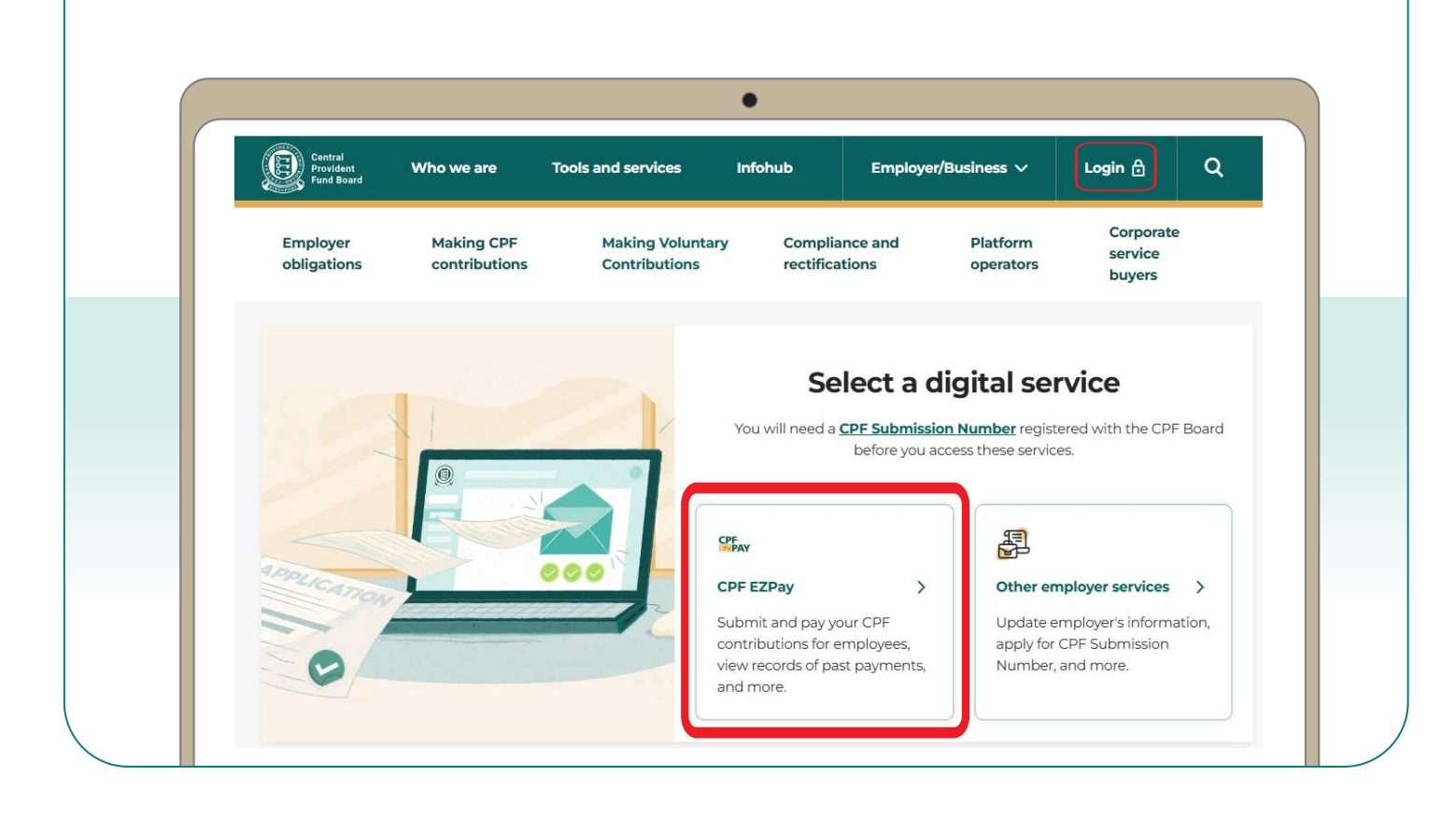

4. Select the type of business entity applicable to you and log in with your **Singpass**.

*For UEN-registered entities, [learn how](https://www.cpf.gov.sg/content/dam/web/employer/making-cpf-contributions/documents/Guide%20to%20setup%20and%20assign%20CPF%20eService_2021.pdf) to setup and assign access to your user in Corppass portal. For individuals trading under own name, [learn how](https://www.cpf.gov.sg/content/dam/web/employer/making-cpf-contributions/documents/CPFEZPayupdateparticulars.pdf) to manage your user's access in CPF EZPay.*

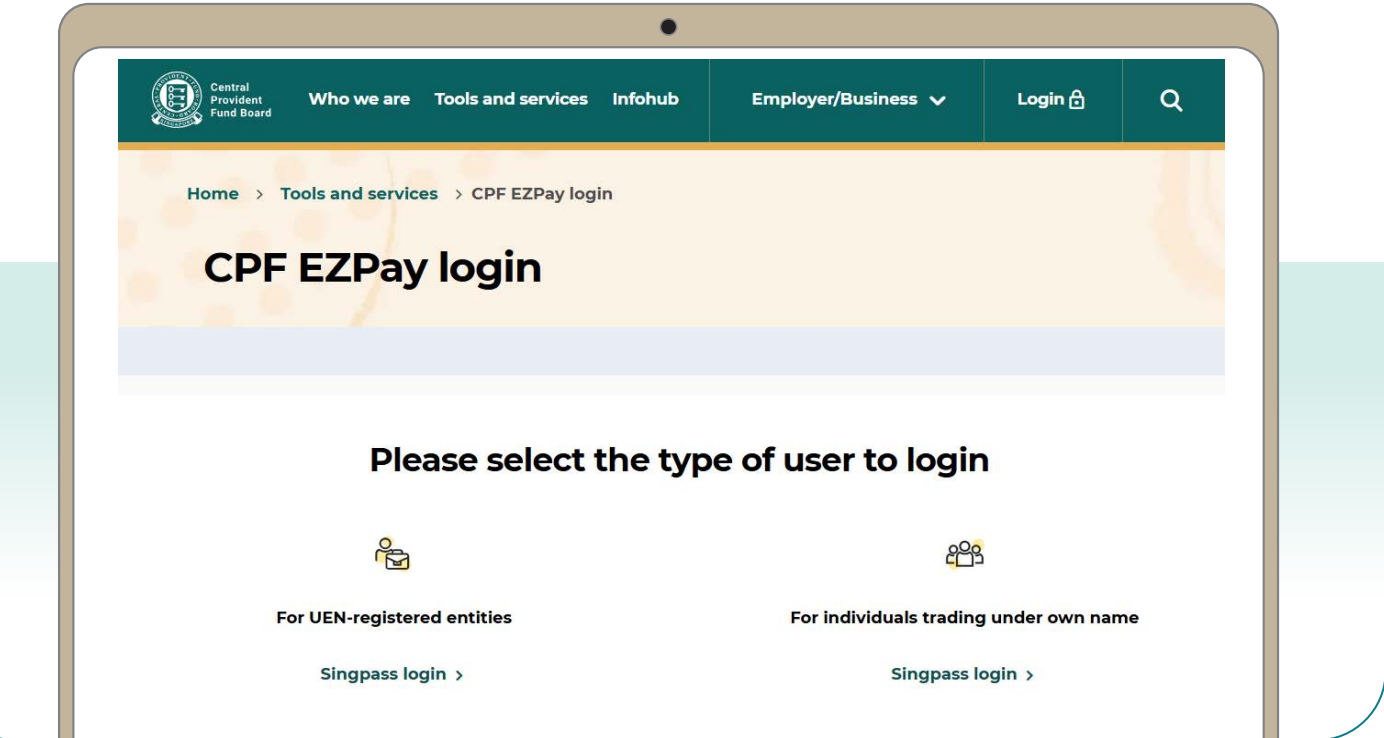

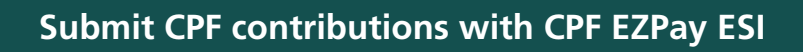

### 5. Select **Activate Electronic Standing Instruction (ESI)**.

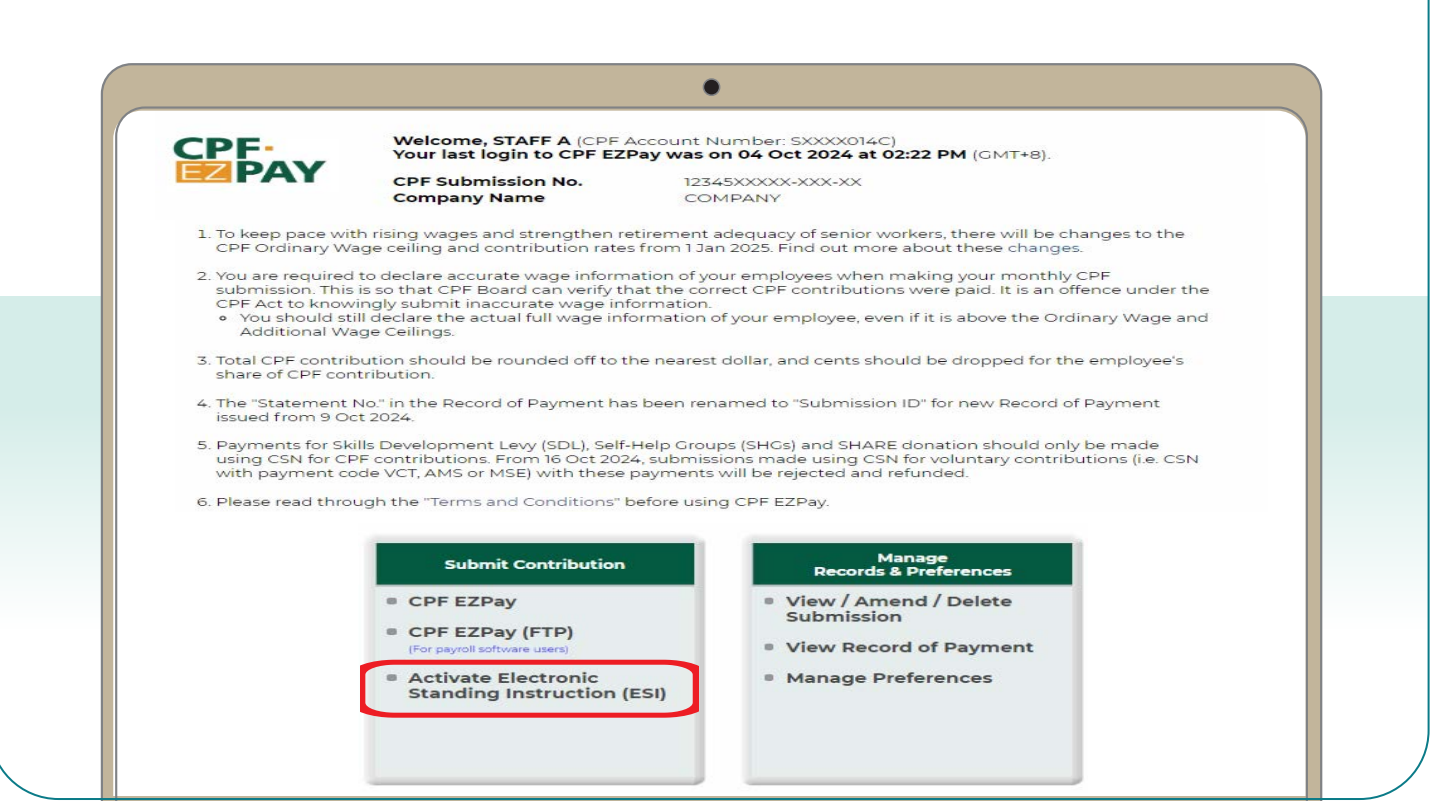

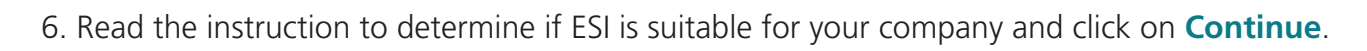

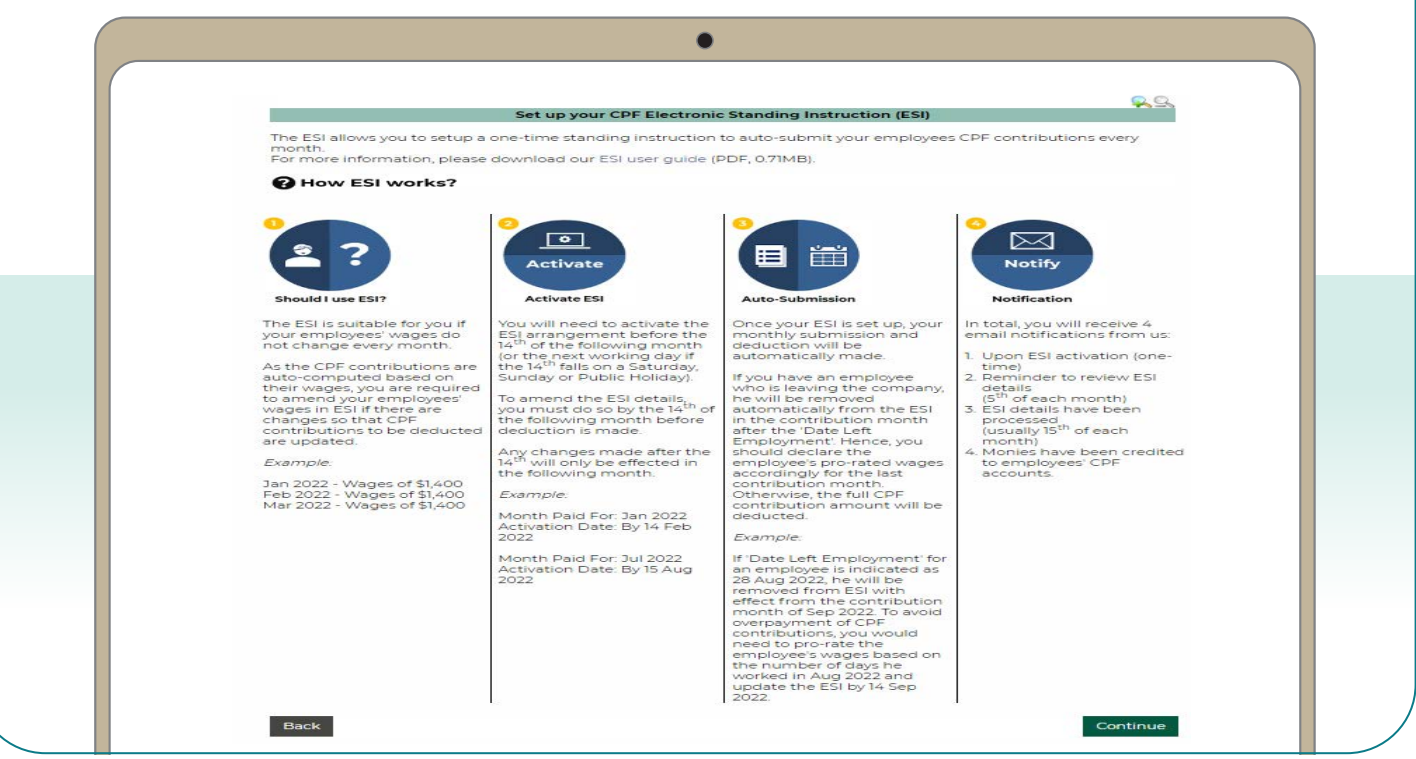

7. Key in the **CPF Account No.**, **Name of Employee** (as stated in NRIC) and other details of your employee.

8. Select **Detail** to key in other required information (see next step). *Note: You will be logged out after 15 minutes of inactivity.* 

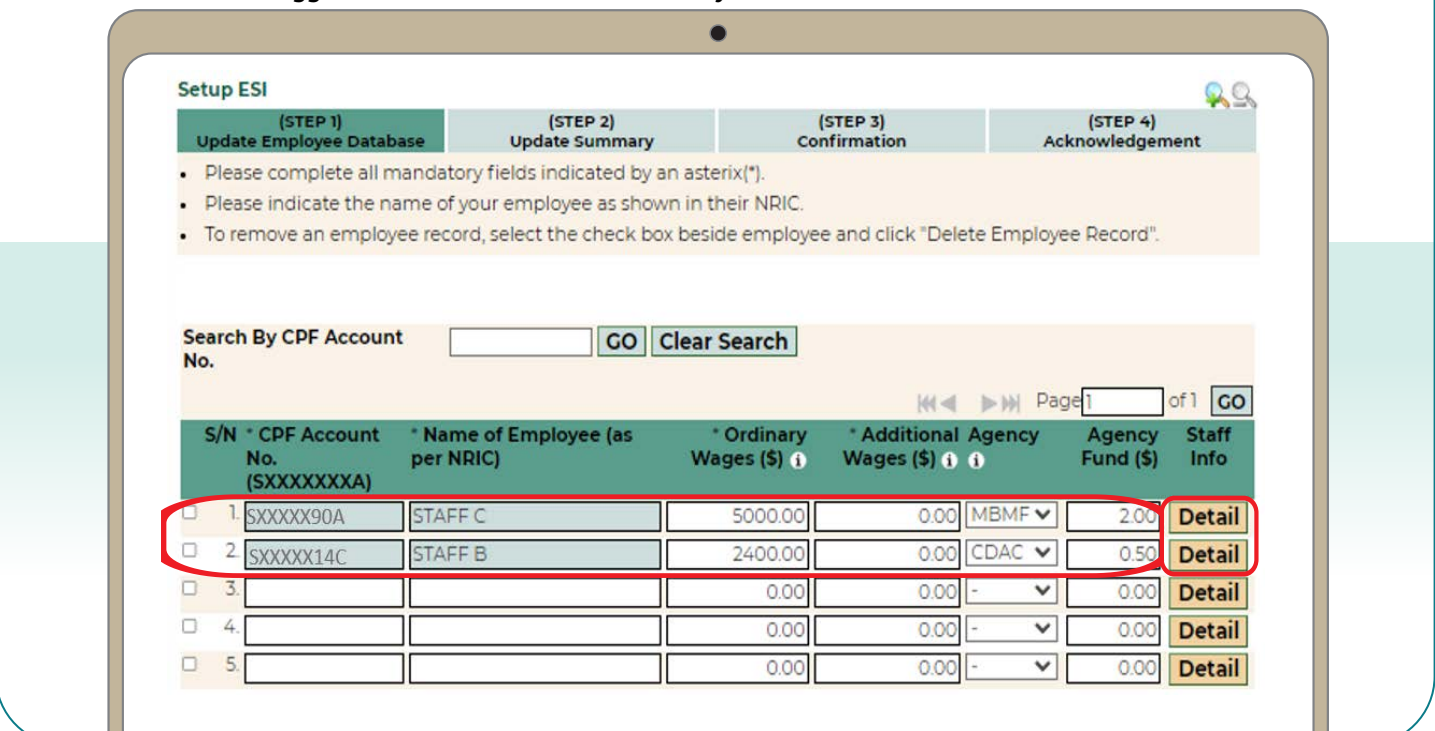

 $\bullet$ 

9. Key in the amount for other payments, if applicable.

#### Select **Continue**.

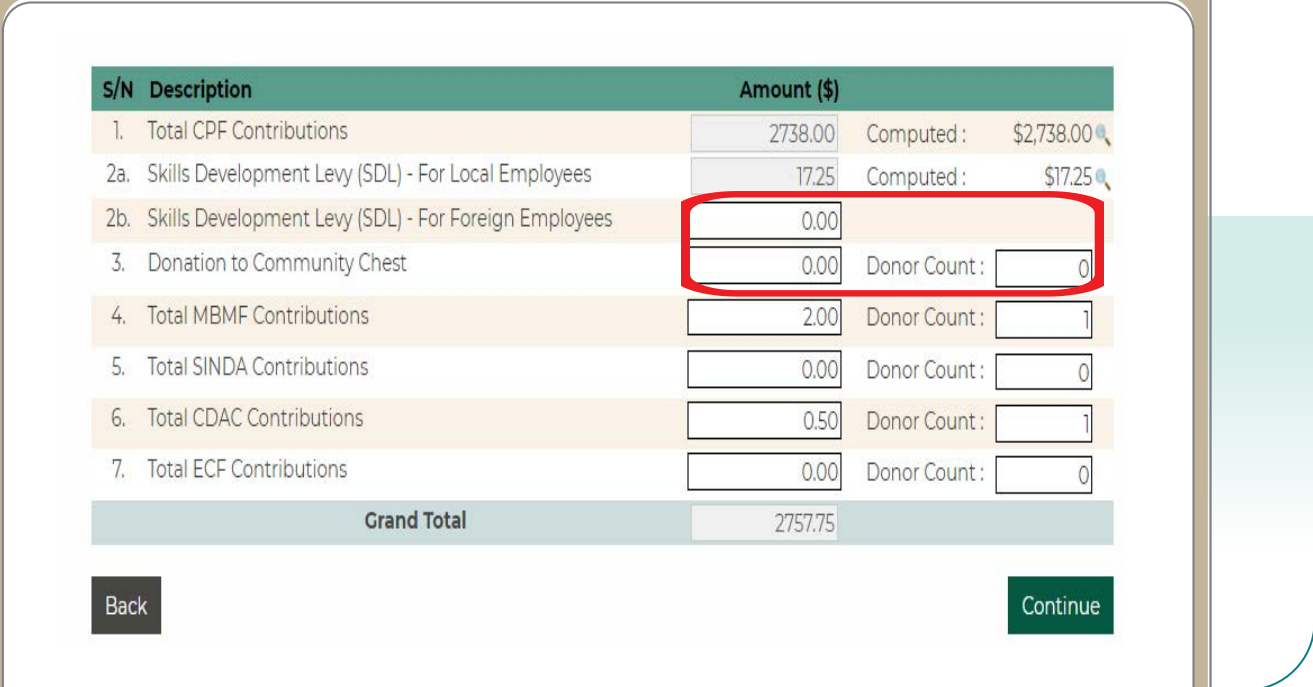

10. Tick the declaration checkbox and click on **Activate ESI**.

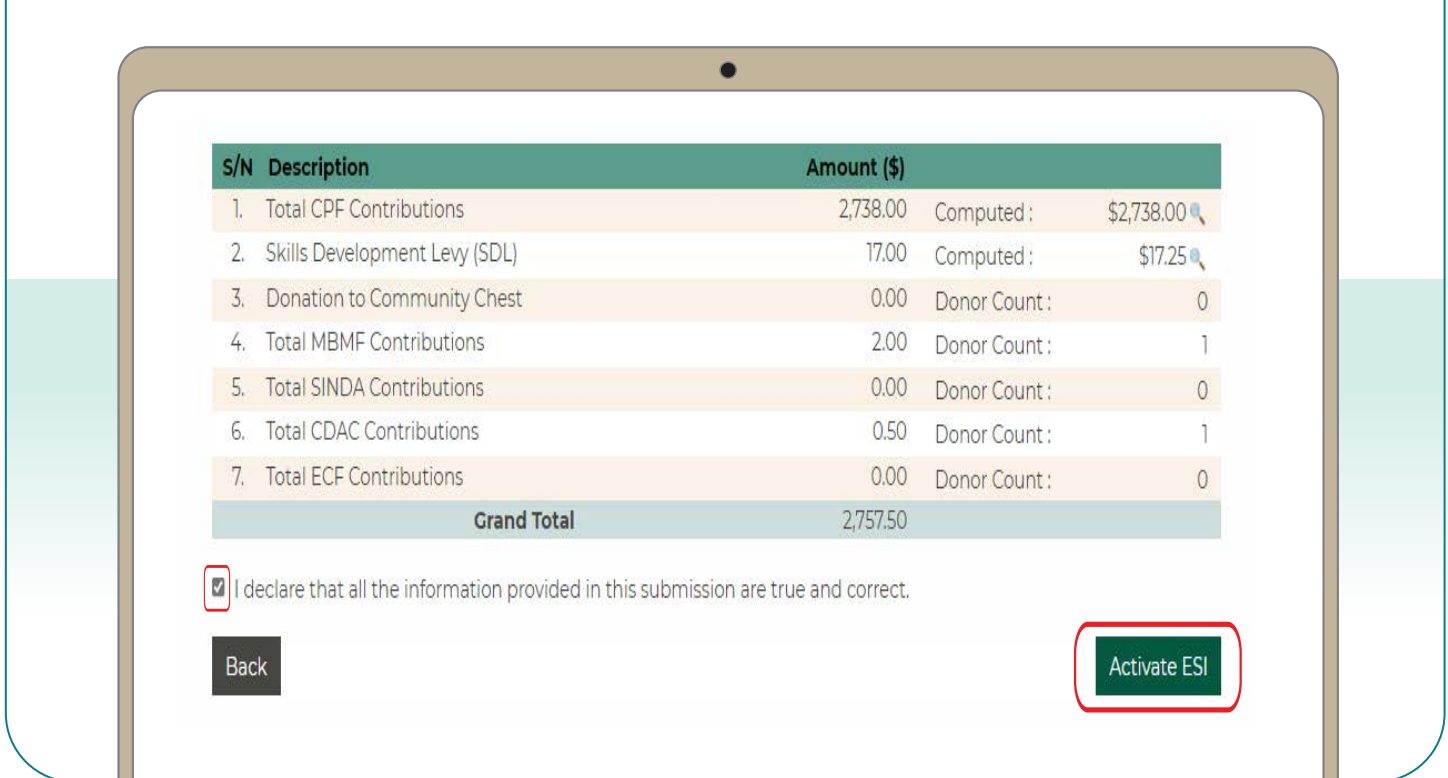

11. You will see an online acknowledgement screen that your ESI details have been updated. Please make sure to maintain sufficient funds for successful deduction. An email will also be sent to your email address(es) registered with the Board.

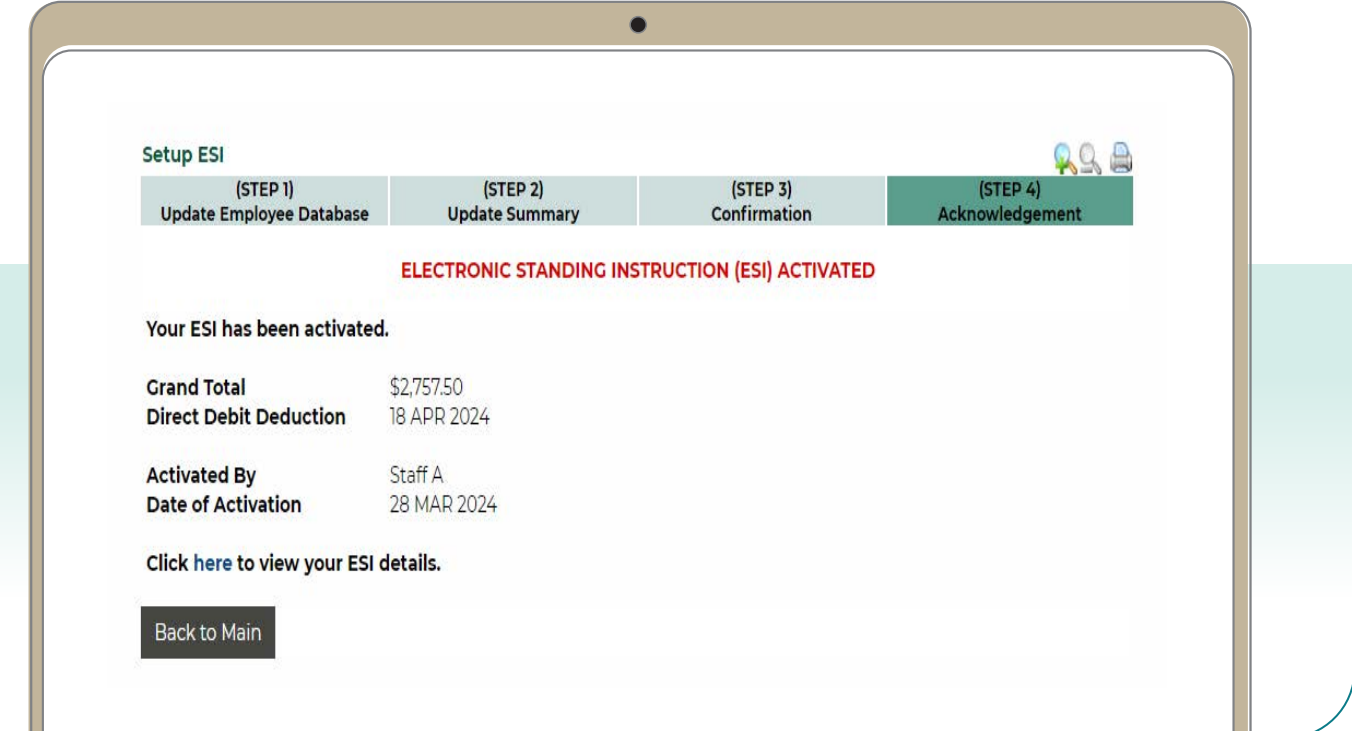

## **Submit CPF contributions with CPF EZPay ESI**

12. Select **View ESI** to view your ESI arrangement.

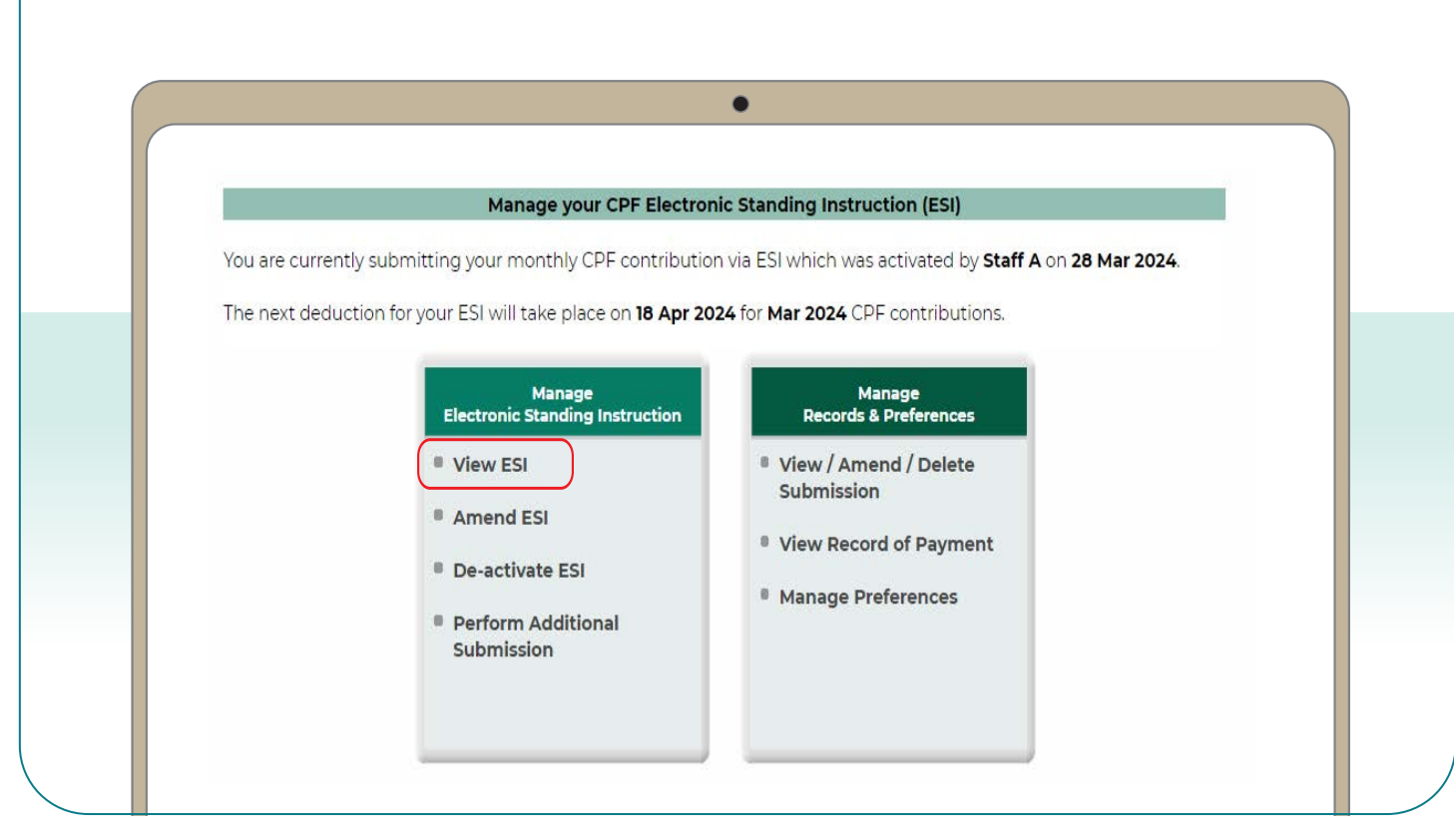

13. Select **Amend ESI** if there are changes to your employees' contribution details.

Verify the changes in the confirmation page and select **Update ESI**.

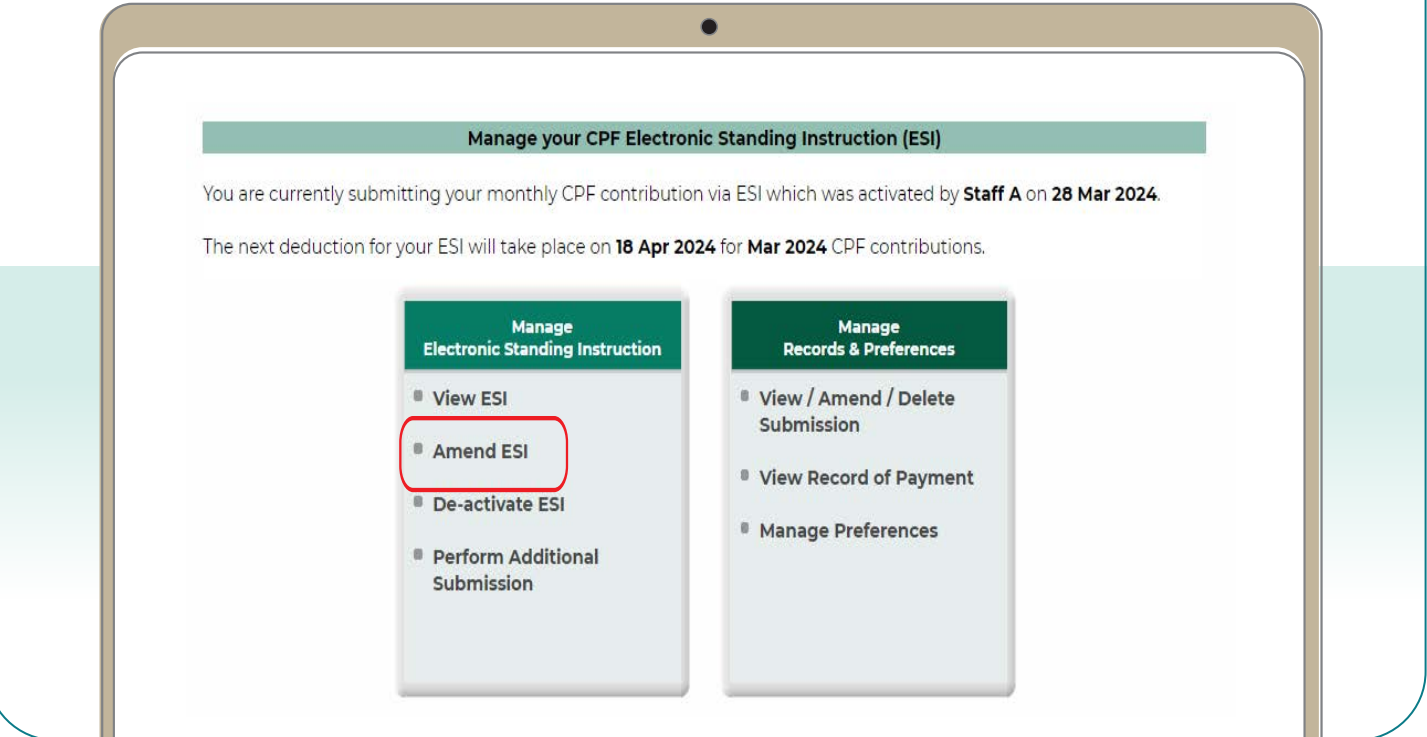

14. Select **De-activate ESI** to stop the existing ESI arrangement.

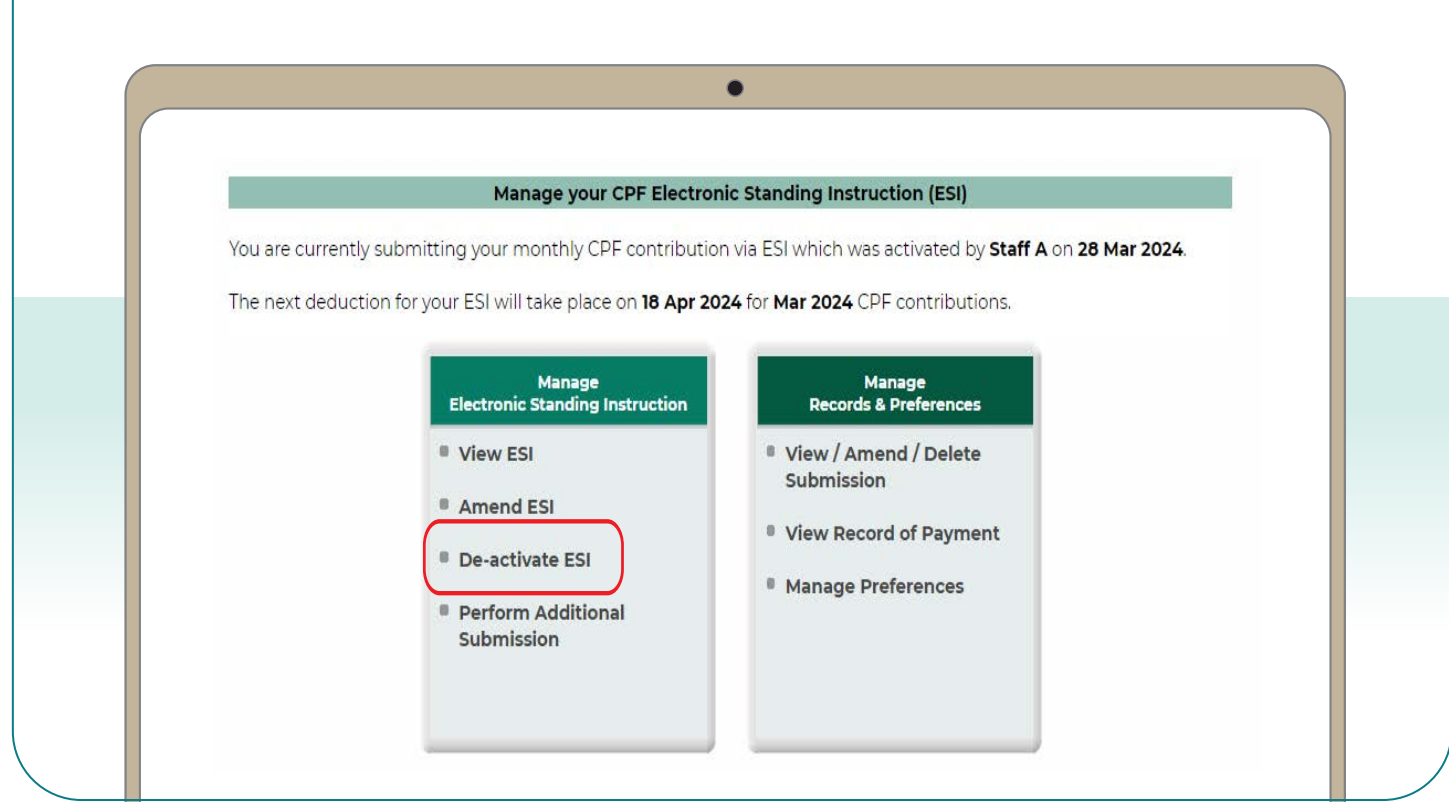

15. Select **Perform Additional Submission** to make additional, back payment or CPF late payment interest on top of the existing ESI deduction. Please refer to this *[guide](https://www.cpf.gov.sg/addsubmissionviapreloadesi)* for more information.

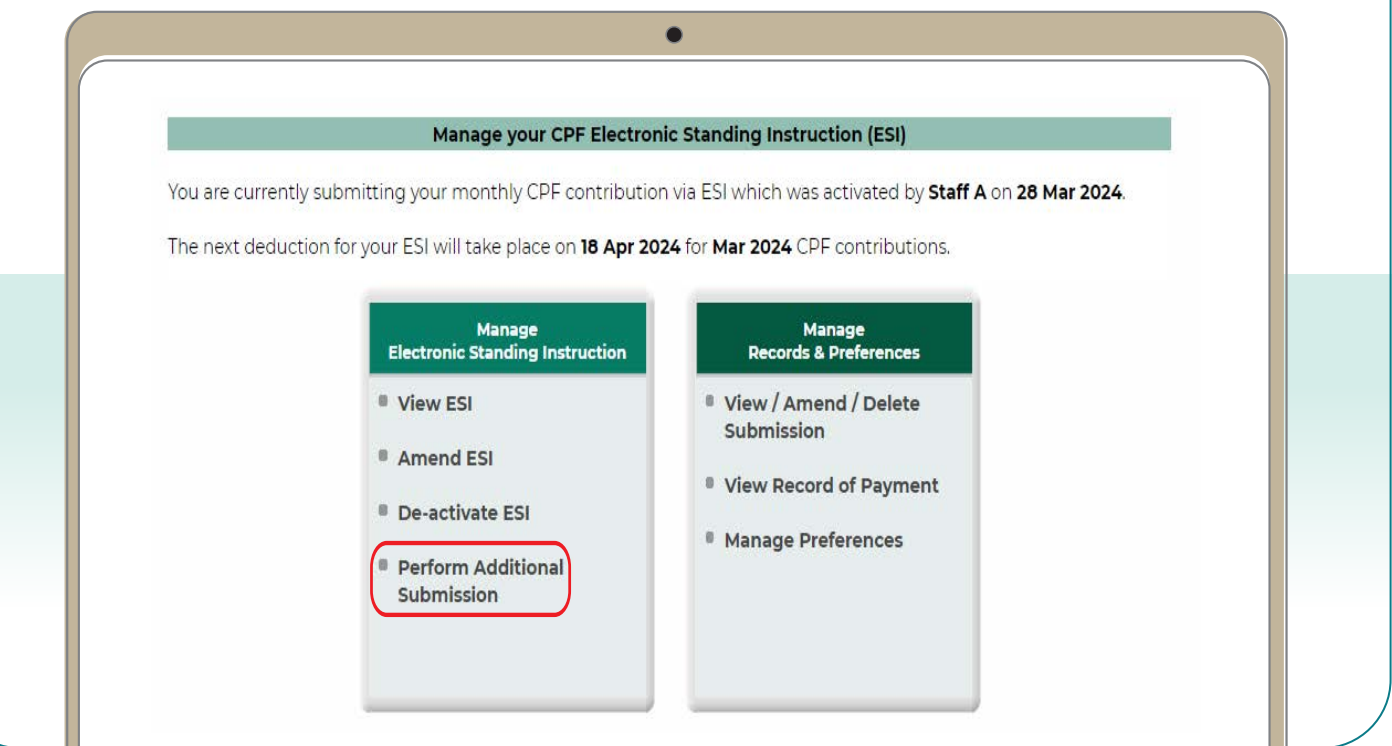